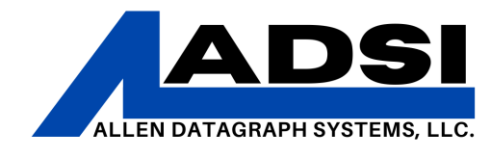

### **MonuCad – Troubleshooting Communication**

Description: This document will provide steps to take when establishing a connection to send print/output jobs to an Allen Datagraph machine via design software. Pictures from MonuCAD Pro 7/MonuCut95.

Affected Product(s): 536, 800 Series

#### *DirectCut Driver*

1. Run the "Enable Printer Driver" application on your computer. For using a PC with Windows, Open the Start Menu, type "Enable printer Driver" and it will appear in the search box.

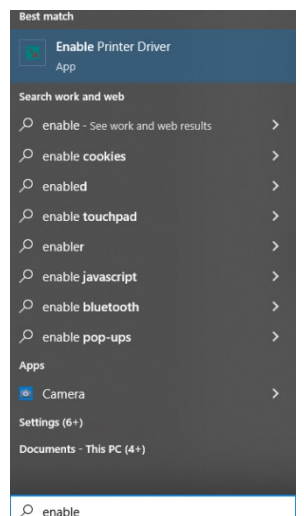

Alternatively, the application can be manually located in your installation folder: ...\Allen Datagraph\Cutter Driver\InstallCutterDriver.exe

Drivers can be downloaded at [https://allendatagraph.com/support/software](https://allendatagraph.com/support/software-support)[support](https://allendatagraph.com/support/software-support)

### CLIENT ADVISORY BULLETIN *ALL PRODUCTS PROUDLY MADE IN AMERICA.*

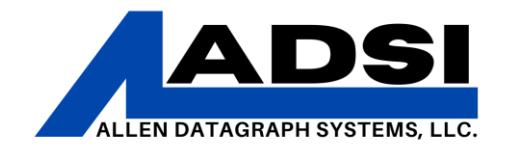

2. After running "Enable Printer Driver" an "Install Driver" window will appear. The program will ask to automatically run the setup; make sure the device(s) being setup are connected. The cutter or other device should be powered ON and ready. Click "Yes" for auto installation.

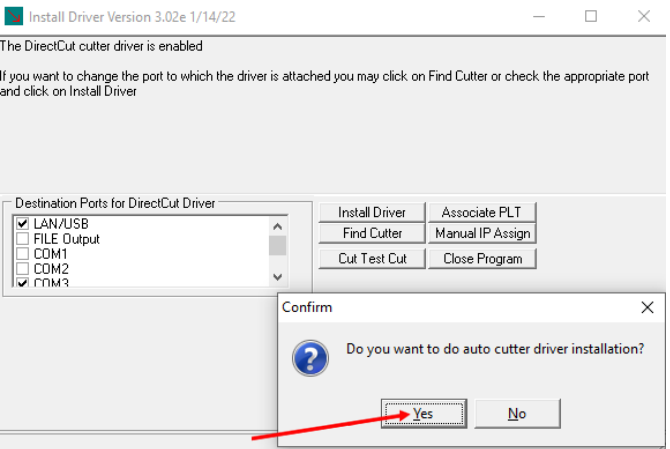

3. If detected, the program will indicate that it connected to a piece of equipment. Click "Yes" here if there is more than one piece of equipment. While detecting equipment, the driver will advise which port (ie, COM3) on which the equipment is functioning.

4. Allow the install process to complete. This will ensure that the DirectCut driver is installed completely to the specified COMM port. The window will close when the process completed.

5. In the PC system tray (bottom right of the PC screen), click the Direct Cut

 $\vert$  icon. If it is not visible, click the  $\blacksquare$  up carrot in the bottom right of the screen in order to show any hidden icons.

CLIENT ADVISORY BULLETIN *ALL PRODUCTS PROUDLY MADE IN AMERICA.*

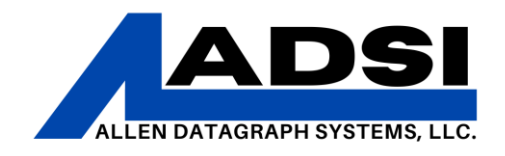

a. If the DirectCut icon is not visible, start the Spooler manually. In the Start Menu, type "directcut" and then select the "DirectCut Spooler."

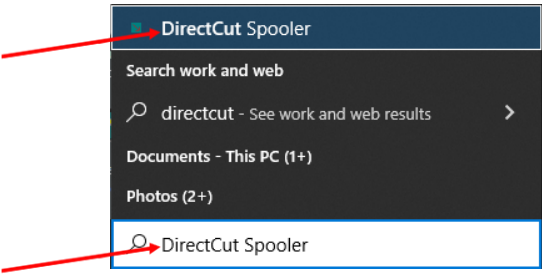

6. With the DirectCut Spooler open, make sure the box next to "Long List/Files" is checked. Then click the "Port Settings" button and verify that there is a check box in the box that is next to the COM port for the device (found in Device Manager).

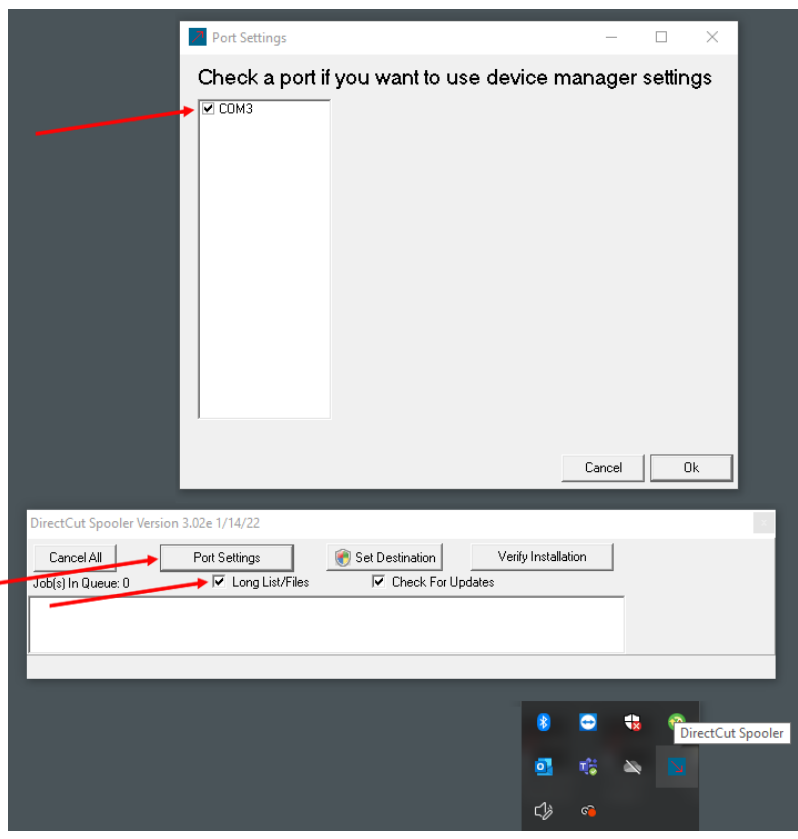

CLIENT ADVISORY BULLETIN *ALL PRODUCTS PROUDLY MADE IN AMERICA.*

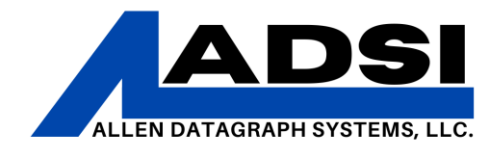

7. When installing drivers with DirectCut, the installed device will have a baud rate/bits per second setting default of 460800 for USB connections. Follow the steps below in the "Baud Rate" section to set baud rate appropriately.

#### *Baud Rate*

The baud rate is the rate at which the communication occurs between a device and the computer. A mismatched baud rate could cause the cutter-to-design software communication to stop.

**NOTE:** Membrane Panels do not need Baud rate changes on the actual cutter, only need adjustments on connected PC

**1.** On the cutter's graphic panel, press the "Settings" and then the "About This Machine" button.

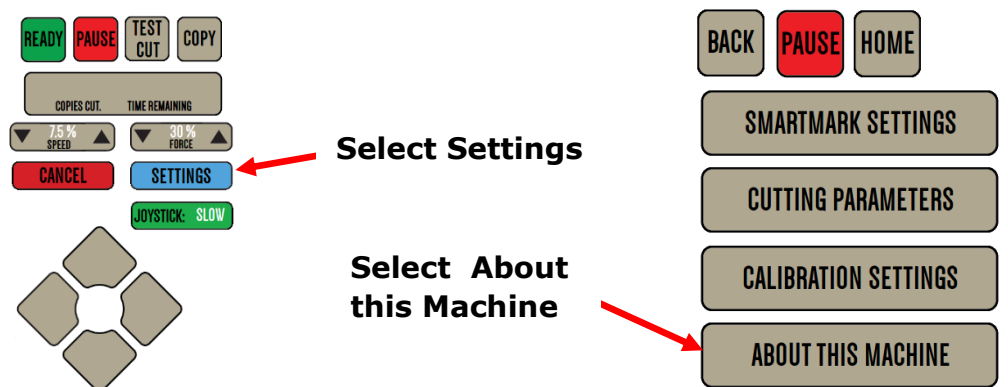

**2.** A list of information will appear and in that list will be "Baud:" followed by a number. ADSI machines default to 460800, most 3<sup>rd</sup> party software use 9600. Select "User Settings" to change baud rate between 9600 and 460800

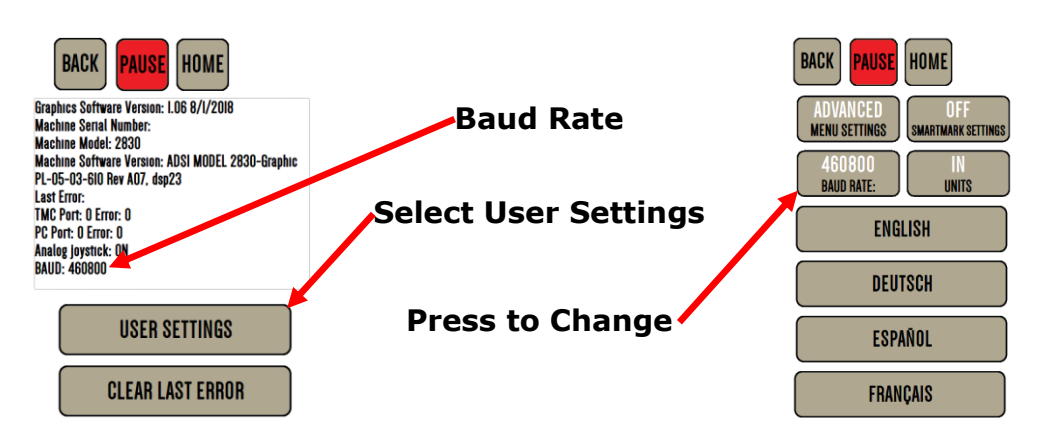

### CLIENT ADVISORY BULLETIN *ALL PRODUCTS PROUDLY MADE IN AMERICA.*

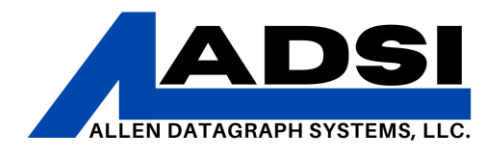

**3.** On the connected PC, open the Device Manager. (Type "Control Panel" then select Device Manager, or type in "Device Manager" on the Start Menu)

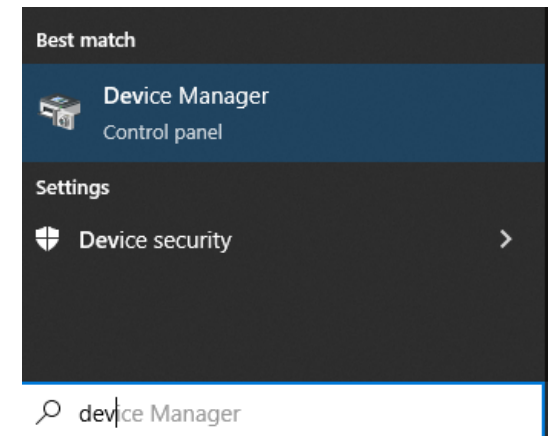

- **4.** In the Device Manager list, find Ports and then locate the port which corresponds to the machine (for example, "USB Serial Port (COM3)").
- **5.** Right click on that port, select Properties, then click on Port Settings. Bits per second needs to match the ADSI equipment's Baud Rate.
	- **a.** Most 3<sup>rd</sup> party applications use 9600 Baud rate/Bits per second.
	- **b.** Flow Control should be "XonXoff" for Cutters with a Graphic Panel
	- **c.** Flow Control should be "hardware" for cutters with membrane panels (buttons)

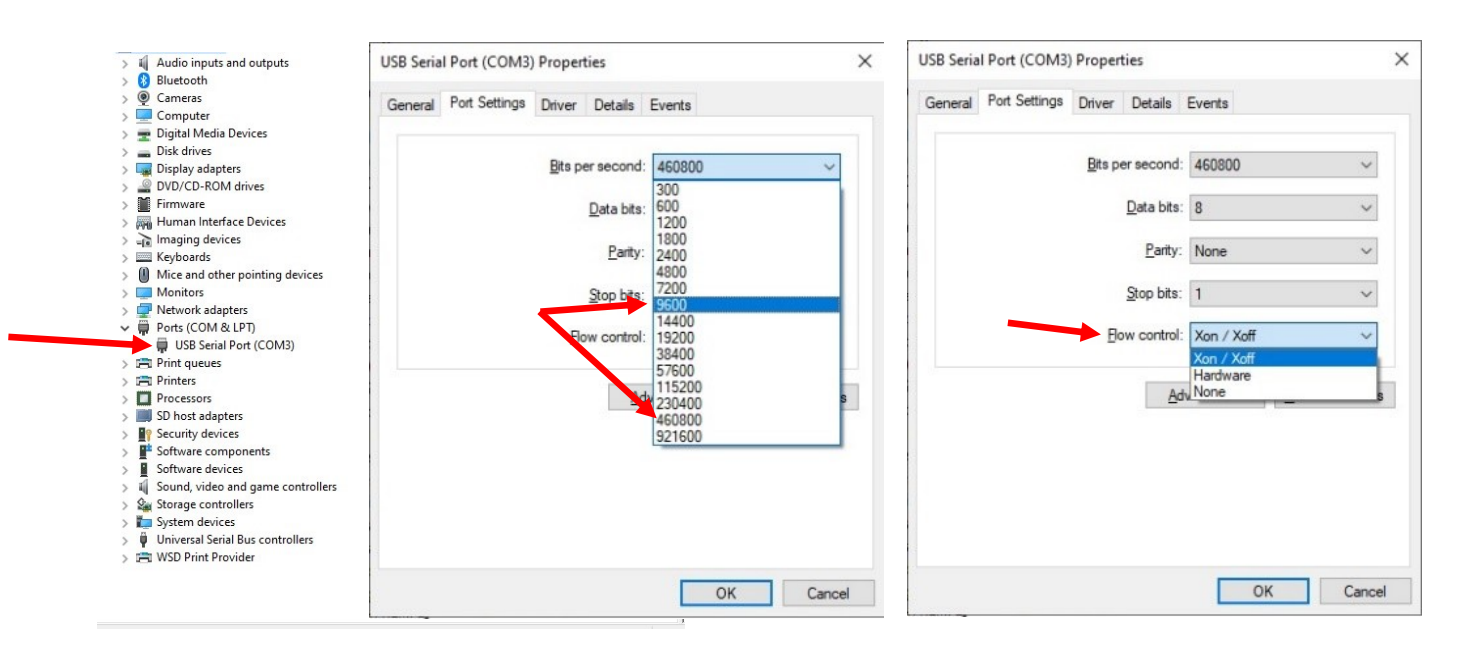

## CLIENT ADVISORY BULLETIN *ALL PRODUCTS PROUDLY MADE IN AMERICA.*

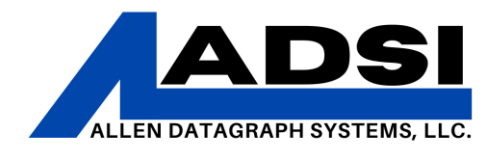

- **6.** MonuCAD software will only communicate with the cutter in a 9600 baud rate setting.
- **7.** Try the job again in MonuCut. Often, the baud rate/bits per second mismatch is the reason why the communication did not occur.

#### **MonuCAD Cut Process**

When cutting in MonuCAD, a file will need to be created first. This can be any design, and will be saved in MonuCAD as an \*.mcd file, which is a MonuCAD Design file.

**1.** Click on "File" in the toolbar, then click "Cut"

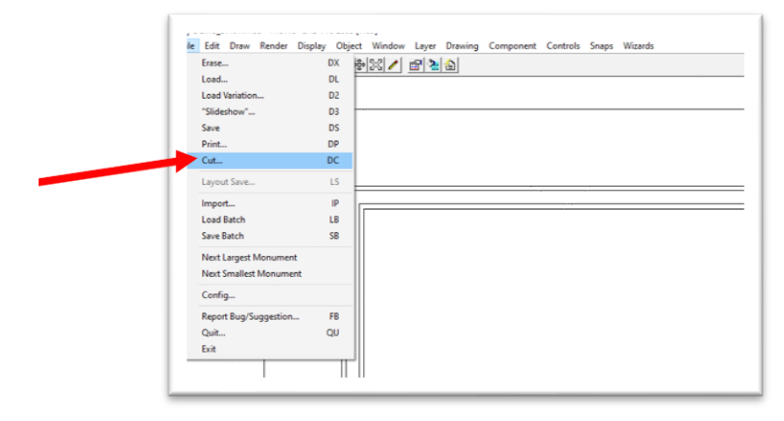

**2.** The Cut window will appear. In order to cut a MonuCAD design, it will have to be saved as an \*.mcp file. Click on the "Cut to File" button. A window will open and the file should be saved again, this time as an \*.mcp file.

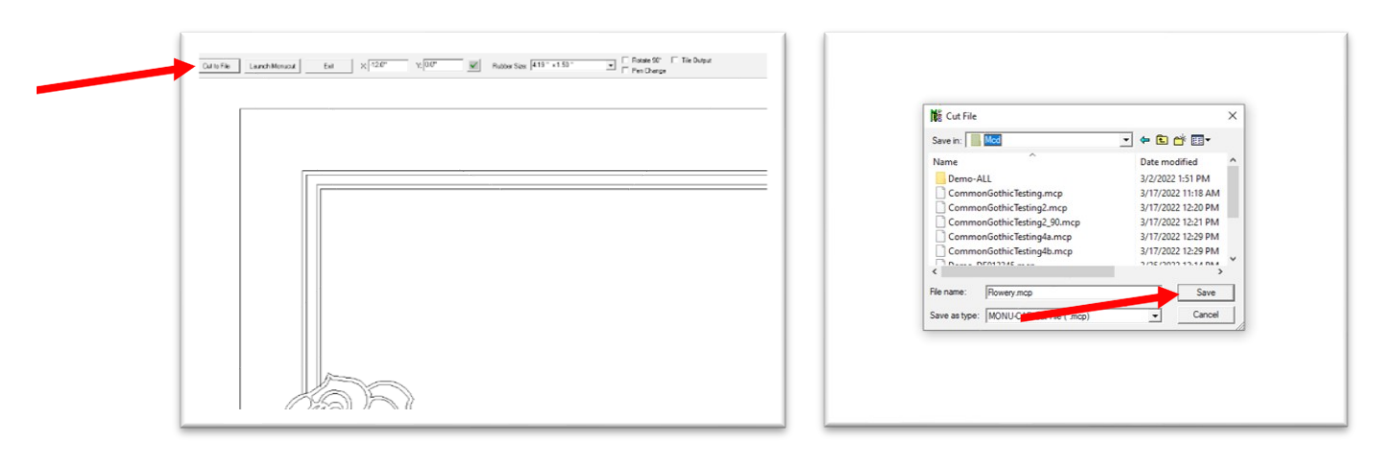

CLIENT ADVISORY BULLETIN *ALL PRODUCTS PROUDLY MADE IN AMERICA.*

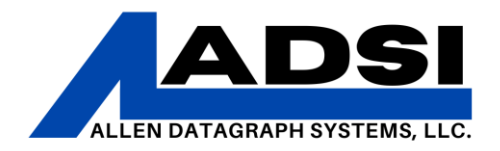

- **3.** Name the file and click on "Save" to save the \*.mcp file to the chosen location.
- **4.** Once the file is saved, press the "Launch Monucut" button in the "Cut" window. This will launch MonuCut, which is the program used to send files to the cutter.
- **5.** The first step in MonuCut is to set up the configuration file. Click on "Create or Edit Config" to set the configuration. This will open the Configuration screen.

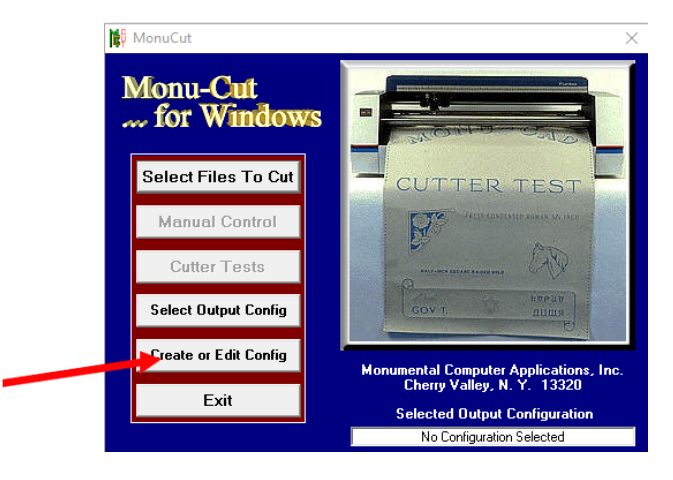

**6.** In the Configuration screen, different settings should be set according to the type of cutter connected to the PC. For this example, an Allen Datagraph cutter with graphic panel will be configured. It is important to note that MonuCut does NOT support Ethernet connections. USB/serial connections are supported for cutting.

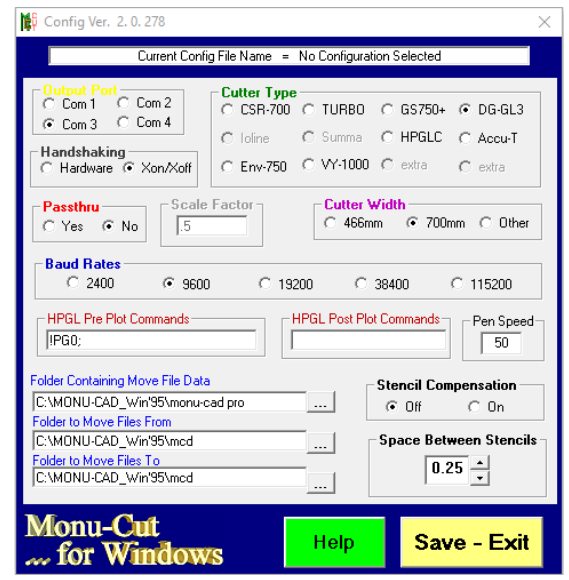

CLIENT ADVISORY BULLETIN *ALL PRODUCTS PROUDLY MADE IN AMERICA.*

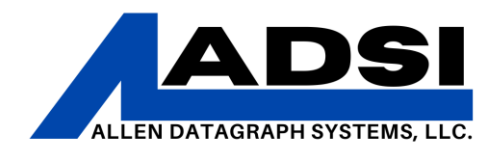

**NOTE:** This Configuration may changed depending on the type of cutter/machine being configured. Refer to **ADDENDUM A** for more configuration examples.

**7.** Once the configuration has been entered, press "Save – Exit". This will open a file window so that the configuration may be named and saved for later use. Name the file and then click on "Save".

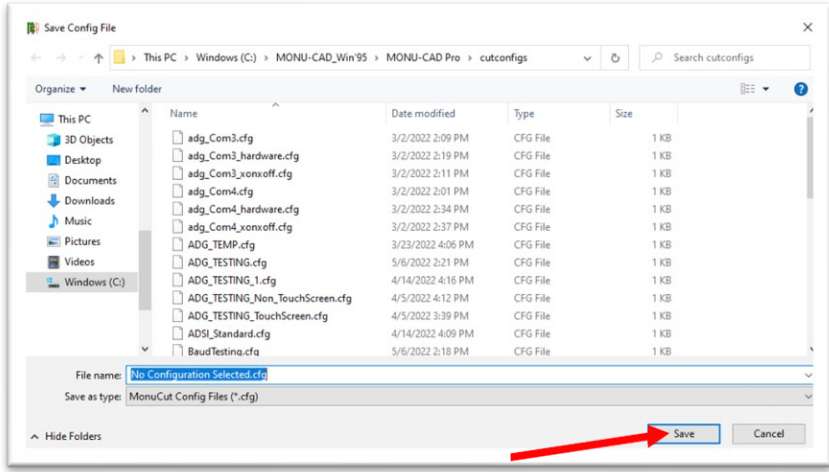

**8.** Click on "Select Files to Cut".

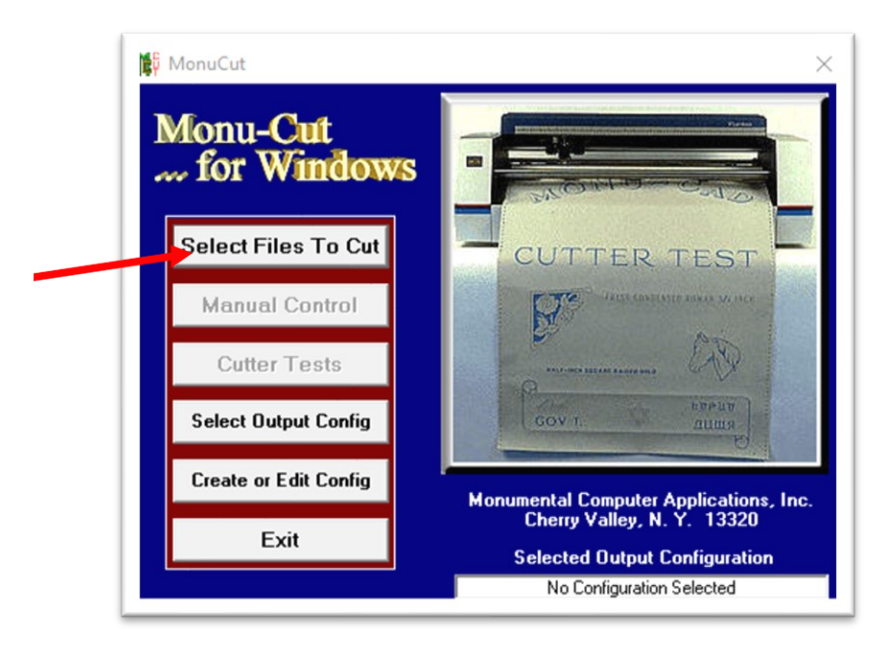

CLIENT ADVISORY BULLETIN *ALL PRODUCTS PROUDLY MADE IN AMERICA.* 45A Northwestern Drive | Salem, NH 03079 | 603.216.6344 | [allendatagraph.com](http://www.allendatagraph.com/)

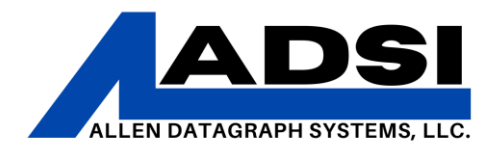

**9.** Double-click on the files in the left hand column in order to add them to the list of files to cut.

**Note:** As of 5/27/2022, files sent in a queue do not appear to be cutting correctly. Sending one file at a time is recommended.

Once the file(s) is(are) added to the cut list, click on the "CUT" button.

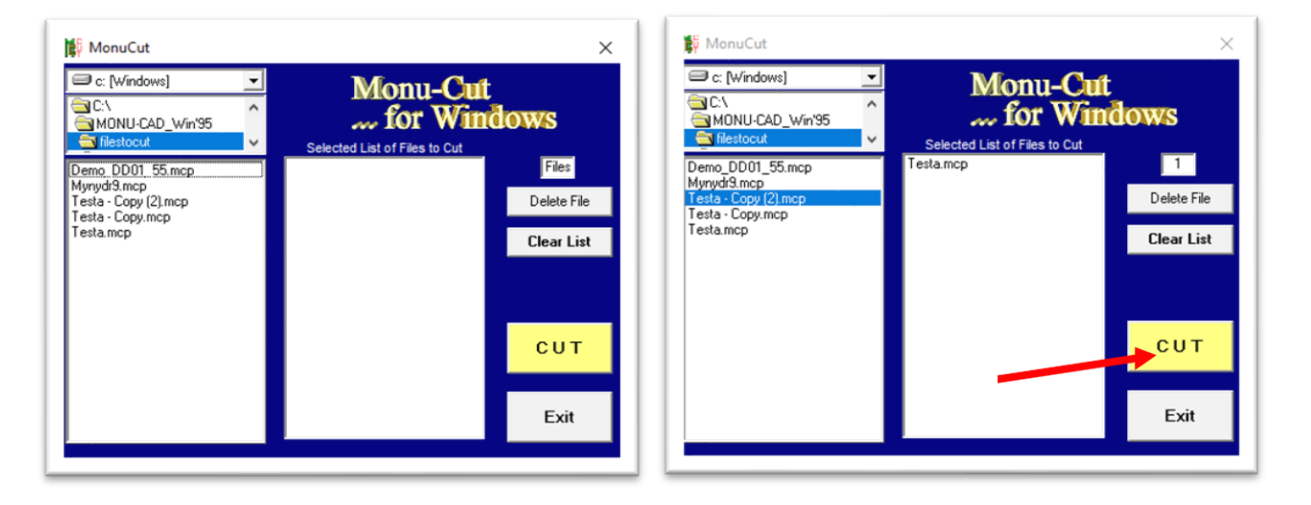

**10.** The final MonuCut screen will appear and show the selected file(s) to send to the cutter/device. Click on "CUT Files" to send them to the cutter.

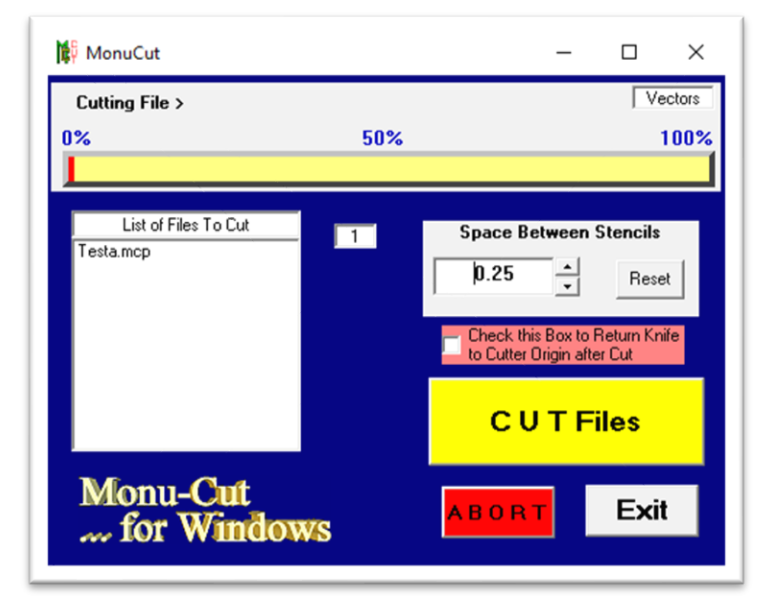

### CLIENT ADVISORY BULLETIN *ALL PRODUCTS PROUDLY MADE IN AMERICA.*

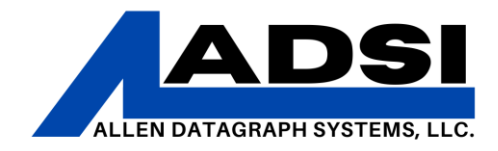

#### *ADDENDUM A*

The following screens are examples of settings used in the MonuCut configuration screen labeled according to the type of ADSI equipment being connected. If the incorrect settings are selected, the cutter/device may not function. This information is provided by MonuCAD.

**IMPORTANT NOTE:** MonuCAD and MonuCut do not support output/cutting over Ethernet connections. A USB or Serial cable connection is required.

1. ADSI Graphic Panel Cutters

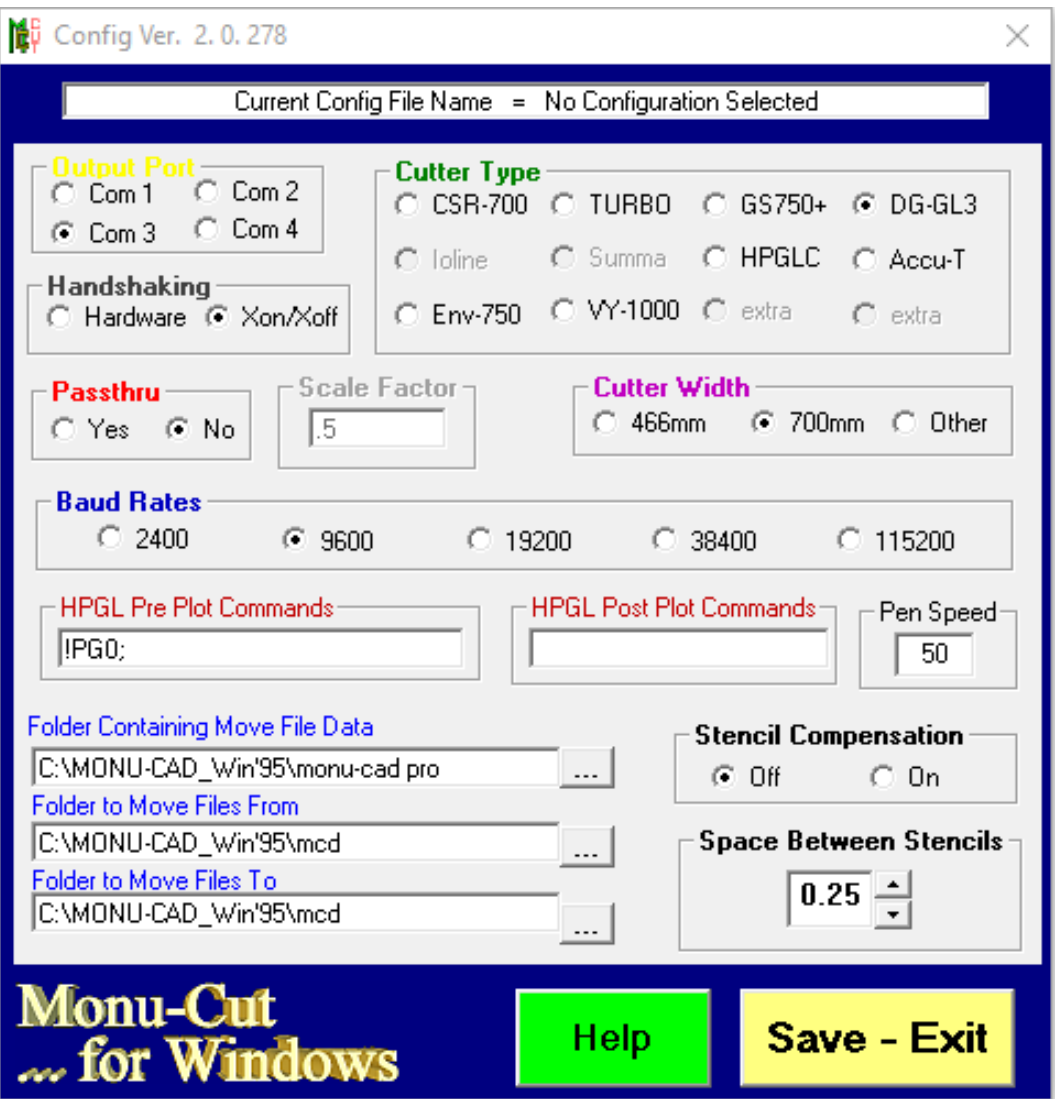

CLIENT ADVISORY BULLETIN *ALL PRODUCTS PROUDLY MADE IN AMERICA.*

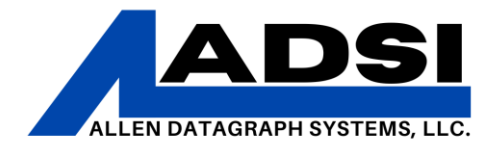

#### 2. ADSI Membrane Panel Cutters

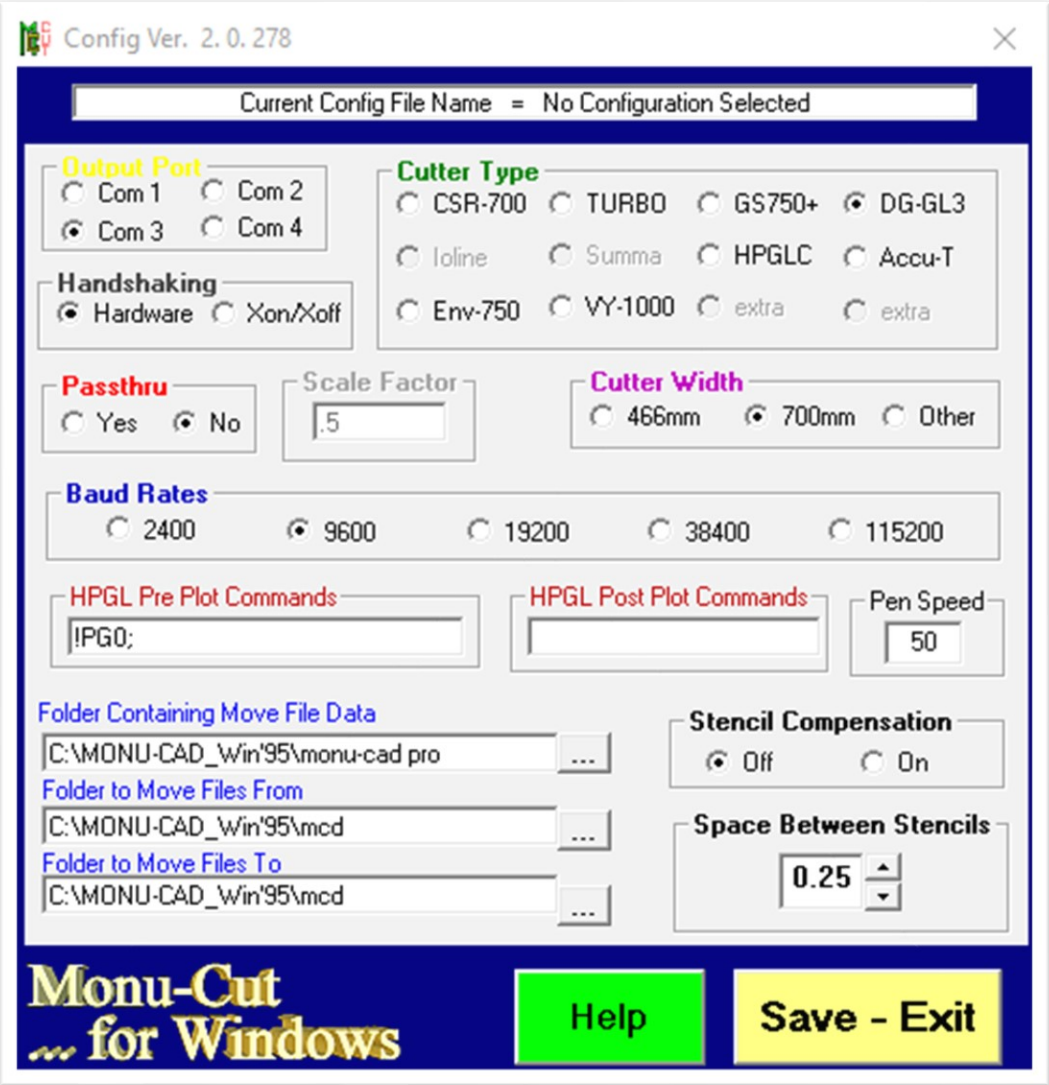

CLIENT ADVISORY BULLETIN *ALL PRODUCTS PROUDLY MADE IN AMERICA.*

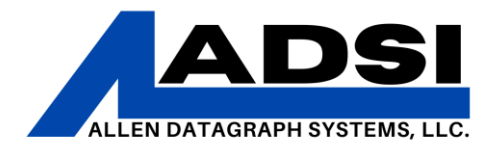

#### 3. ADSI Serial Port Cutters

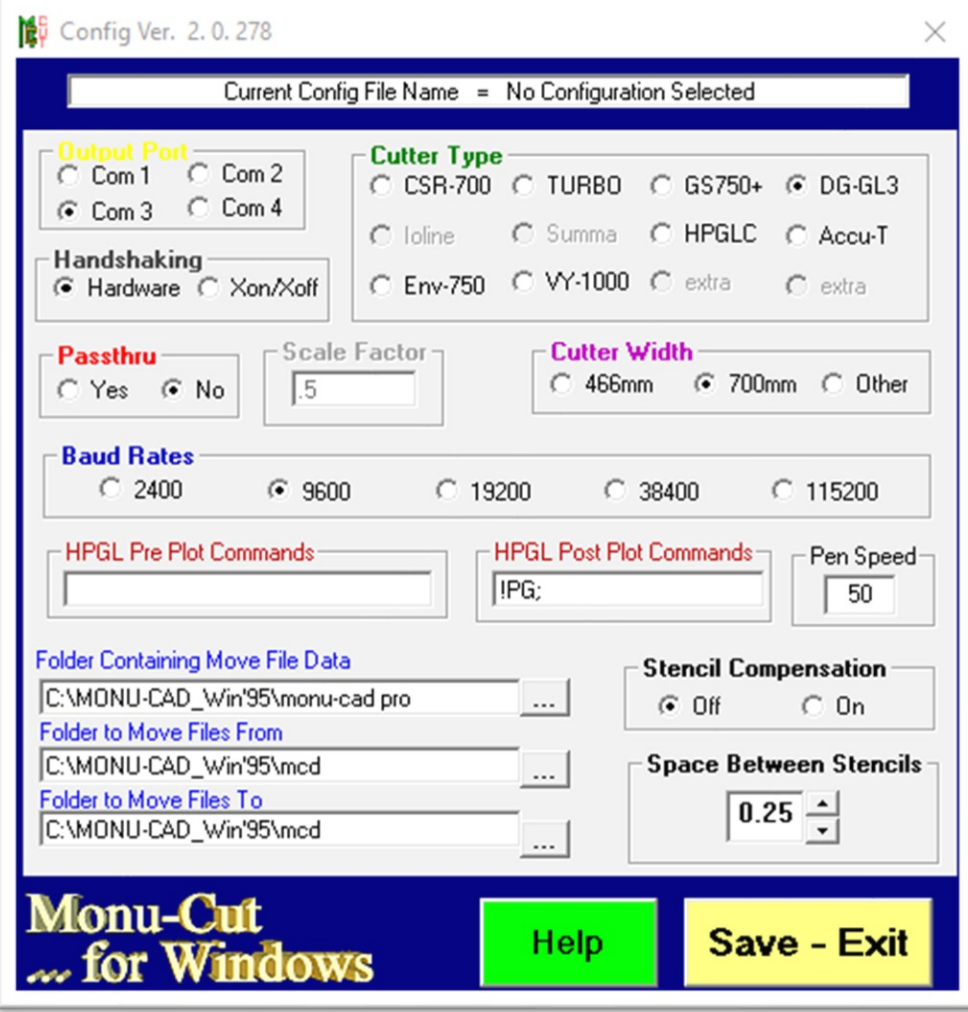

# CLIENT ADVISORY BULLETIN *ALL PRODUCTS PROUDLY MADE IN AMERICA.*